# Secure File Transfer User Guide for

# **Microsoft Office 365 OneDrive for Business**

This guide demonstrates how to use Microsoft Office 365 OneDrive for Business to share a file securely with a colleague.

Incident Response: If you suspect that a security incident has occurred, such as unauthorized access or sharing, report it to VUIT.

- Call 615-343-9999, or
- Submit a ticket online: help.it.vanderbilt.edu

### Secure Tips

- For easier tracking, consider moving files and content with similar sharing needs to distinct folders. For example:
  - Folder #1 containing Sensitive\_HR\_Information.docx (shared with Chris and Mike) and Sensitive\_Reimbursement\_Information.xlsx (shared with Chris and Mike)
  - Folder #2 containing Sensitive\_Research\_Data.pdf (shared with Chris, Mike, and Rhonda)
- Be intentional with your sharing. Give access only to the specific people who need it for only as long as they need it.
- Remove access when it is no longer needed.
- 1) Connect to OneDrive for Business: <u>https://onedrive.com/</u>. Login using your Vanderbilt primary email (SMTP) address or user principal name (UPN), which should be the same (Image #1). You should see a screen similar to image #2.

| Sign in                 |  |
|-------------------------|--|
| Email, phone, or Skype  |  |
| No account? Create one! |  |
|                         |  |
|                         |  |

## Image #2

| ::: OneDrive             |                                       |                           |                                                     |                           |
|--------------------------|---------------------------------------|---------------------------|-----------------------------------------------------|---------------------------|
| $\rho$ Search everything | 🖉 Open 🗸 🖻 Share 🐵 Copy link 🞍 Downlo | ad 📋 Delete 🖆 Move t      | to 🗈 Copy to 🖉 Rename 🖉 Fl                          | ow \vee 🕒 Version history |
| Richter, Andy            |                                       |                           |                                                     |                           |
| 🖆 Files                  | Files                                 |                           |                                                     |                           |
| 🕚 Recent                 | 🗈 Name 🗸                              | Modified $\smallsetminus$ | Modified By $^{\smallsetminus}$ File Size $^{\vee}$ | Sharing                   |
| g <sup>A</sup> Shared    | Attachments                           | June 22, 2017             | Richter, Andy                                       | Private                   |
| Recycle bin              | e itext document to share.txt         | A few seconds ago         | Richter, Andy 165 bytes                             | Private                   |
| Vanderbilt               | 🗐 🛛 William @ Vanderbilt              | April 3                   | Richter, Andy                                       | Private                   |

2) Upload a file, if necessary, by clicking *Upload*, then *Files* (Image #3). Select the file of interest and click *Open* (Image #4).

NOTE #1: Another method is to drag and drop files into a browser window.

|  | I | m | age | #3 |
|--|---|---|-----|----|
|--|---|---|-----|----|

| ::: OneDrive      |              |                                                                                                   |
|-------------------|--------------|---------------------------------------------------------------------------------------------------|
| Search everything | + New $\sim$ | $\overline{\uparrow}$ Upload $\checkmark$ $_{o}$ / <sup>a</sup> Flow $\checkmark$ $\bigcirc$ Sync |
| Richter, Andy     |              | Files                                                                                             |
| 🖆 Files           | Files        | Folder                                                                                            |

| → * ↑            | his PC > richtea (\\vu1file.it.vanderbilt.edu\vuse\ | webpub) (v:) > work | > vuit > conaboratio | n > oneurive | ~ Ū | Search onedriv | ve |  |
|------------------|-----------------------------------------------------|---------------------|----------------------|--------------|-----|----------------|----|--|
| anize 👻 New fold |                                                     |                     |                      |              |     |                |    |  |
| 📙 bin 🔷          | Name ^                                              | Date modified       | Туре                 | Size         |     |                |    |  |
| cis-swe          | notes                                               | 4/10/2019 2:06 PM   | File                 | 1 KB         |     |                |    |  |
| core             | I third text document to share                      | 5/1/2019 2:37 PM    | Text Document        | 1 KB         |     |                |    |  |
| DeadLetters      | 💼 User Guide for Migrating from Accelli             | 5/1/2019 2:33 PM    | Microsoft Word D     | 514 KB       |     |                |    |  |
| Desktop          | 💼 User Guide for Migrating from Accelli             | 4/12/2019 4:50 PM   | Microsoft Word D     | 514 KB       |     |                |    |  |
| Documents        |                                                     |                     |                      |              |     |                |    |  |
| Downloads        |                                                     |                     |                      |              |     |                |    |  |
| etc              |                                                     |                     |                      |              |     |                |    |  |
| lib              |                                                     |                     |                      |              |     |                |    |  |
| mail             |                                                     |                     |                      |              |     |                |    |  |
| Music            |                                                     |                     |                      |              |     |                |    |  |
| News             |                                                     |                     |                      |              |     |                |    |  |
| perl5            |                                                     |                     |                      |              |     |                |    |  |
| Pictures         |                                                     |                     |                      |              |     |                |    |  |
| pkgs             |                                                     |                     |                      |              |     |                |    |  |
| Public           |                                                     |                     |                      |              |     |                |    |  |
| Templates        |                                                     |                     |                      |              |     |                |    |  |
| tmp              |                                                     |                     |                      |              |     |                |    |  |
| trash            |                                                     |                     |                      |              |     |                |    |  |
| Videos           |                                                     |                     |                      |              |     |                |    |  |
| work v           |                                                     |                     |                      |              |     |                |    |  |
| WOIK V           |                                                     |                     |                      |              |     |                |    |  |

3) Share the file securely with your colleague. To begin, click the box beside the file to share, then click *Share* (Image #5). In the pop-up window complete the necessary fields. Select the *Specific people* option (Image #6). If you do not want the recipient(s) to edit the file(s) you are sharing, uncheck the *Allow editing* box (also, Image #6). Then, click Apply.

| ::: OneDrive            |        |          |                                      |           |                             |                                |                                    |                       |
|-------------------------|--------|----------|--------------------------------------|-----------|-----------------------------|--------------------------------|------------------------------------|-----------------------|
| Search everything       | Open 🗸 | 🖻 Share  | 🐵 Copy link 🛓 Downloa                | ad 闻 Dele | te 💷 Rename                 | 🗈 Move to 🗋 Copy to            | ${\rm ev}^{a}$ Flow $\sim ~\cdots$ |                       |
| Richter, Andy           |        | Sh       | are the selected item with other peo | ople      |                             |                                |                                    |                       |
| 🗅 Files                 | Files  |          |                                      |           |                             |                                |                                    |                       |
| 🕚 Recent                |        |          |                                      |           |                             |                                |                                    |                       |
| g <sup>Q</sup> Shared   |        | 🗋 Nam    | ne 🗸                                 |           | Modified $ \smallsetminus $ | Modified By $ \smallsetminus $ | File Size $ \smallsetminus $       | Sharing               |
| S Discover              |        | Atta     | achments                             |           | June 22, 2017               | Richter, Andy                  | 0 items                            | Private               |
| © Recycle bin           |        | eco seco | ond text document to share.txt       | t         | April 12, 2019              | Richter, Andy                  | 24 bytes                           | Private               |
| Shared libraries        | 0      | text     | t document to share.txt              | ¢ :       | April 12, 2019              | Richter, Andy                  | 165 bytes                          | R <sup>R</sup> Shared |
| Collaboration           |        | 🗋 thin   | d text document to share.txt         |           | May 1, 2019                 | Richter, Andy                  | 29 bytes                           | Private               |
| VUIT Collaboration Team |        | N Will   | liam @ Vanderbilt                    |           | September 19, 2019          | Richter, Andy                  |                                    | Private               |
| mage #6                 |        |          |                                      |           |                             |                                |                                    |                       |

Image #5

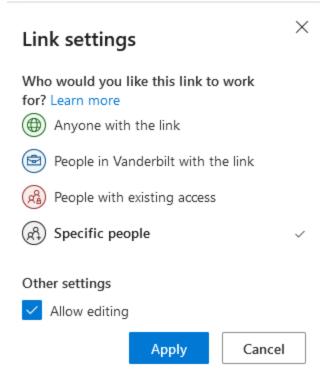

4) Enter one or more email addresses. Optionally, add a message to the recipient(s), then click *Send* (Image #7). You should see *Link Sent*. (Image #8)

### NOTE #1: Email Notifications

- You will receive email notifications when you send the link and when the recipient views or edits, if allowed, the file.
- If you are sharing with a Vanderbilt email address, they will receive 1 email notification containing a direct link to the file. Upon authentication, the recipient will be able to access the file.
- If you are sharing with a non-Vanderbilt email address, they will receive 2 email notifications, one alerting them that a file has been shared and a direct link to the file, and a second that contains a secure code needed to access the share file.

**NOTE #2:** If you ever change your Vanderbilt University email address (i.e., primary SMTP address) you must share all of your links again with all recipients.

**NOTE #3:** Never share a file with an email address associated with a shared mailbox or a distribution list.

| Send link $\cdots$ $\times$                                       |
|-------------------------------------------------------------------|
| People you specify can edit >                                     |
| andy.richter.vu@g ×                                               |
| Add another                                                       |
| (i) andy.richter.vu@gmail.com is outside of your<br>organization. |
| l am sharing a secure file with you.                              |
|                                                                   |
| Send                                                              |
| ™                                                                 |
| Copy link Outlook                                                 |
| Image #8                                                          |
| ×                                                                 |
| Link sent                                                         |

5) To view or modify sharing information, click *Shared* in the left column. Note there are two tabs near the top of the window labeled **Shared with you** and **Shared by you**. **NOTE:** If you do not see these tabs, click somewhere in the window to change focus.
Click *Shared by you*, select a file, then the ellipsis to the right of the file name, and click *Manage Access* on the drop down menu (Image #9). Use the *Manage Access* pop-up window on the right portion of the window to view and potentially modify those with whom you have shared the file (Image #10).

|          |                                           | Open >                     |                                  |
|----------|-------------------------------------------|----------------------------|----------------------------------|
|          |                                           | Preview                    |                                  |
|          |                                           |                            |                                  |
|          |                                           | Share                      |                                  |
|          |                                           | Copy link                  |                                  |
|          |                                           | Manage access              |                                  |
|          |                                           | Details                    |                                  |
| <  □     | third text document to share.txt          | : Documents                | Richter, Andy modified 4/17/2020 |
| Image #1 | 0                                         |                            |                                  |
|          | third text document to Manage Access      | $^{\rm share.txt}$ $	imes$ |                                  |
|          | Manage Access                             |                            |                                  |
|          | Stop sharing                              |                            |                                  |
|          | ✤ Links giving access ①                   | 🖻 Share                    |                                  |
|          | People you specify can e                  |                            |                                  |
|          | <sup>₽</sup> Direct access <sup>①</sup>   | +                          |                                  |
|          | Richter, Andy<br>System Administrator, Se | nior Owner                 |                                  |